## **Being Sure the Folder is Unzipped**

*I received this message from someone who tried the first CC lesson.* 

>I have downloaded the first lesson of the CC Tutorial. In the settings folder, when I double click the project file as you indicate, instead of starting, Toolbox just pops up quickly and disappears.

## *This reply resolved the problem.*

I wonder if you have unzipped the project. In Windows, you can enter a zipped folder and it looks just like a regular folder inside. But programs don't run, at least Toolbox certainly doesn't.

Close the Windows Explorer window you have which is looking at the folder.

Open a new Explorer window and navigate to the zipped folder, wherever you put it. Since Windows defaults to not including the \*.zip extension, you may not be able to see if this is the compressed folder or not. The icon is different. The following graphic shows the zipped and unzipped versions of the folders. If you followed my instructions in the first lesson, the unzipped version is somewhere *at the same level as the zipped folder*.

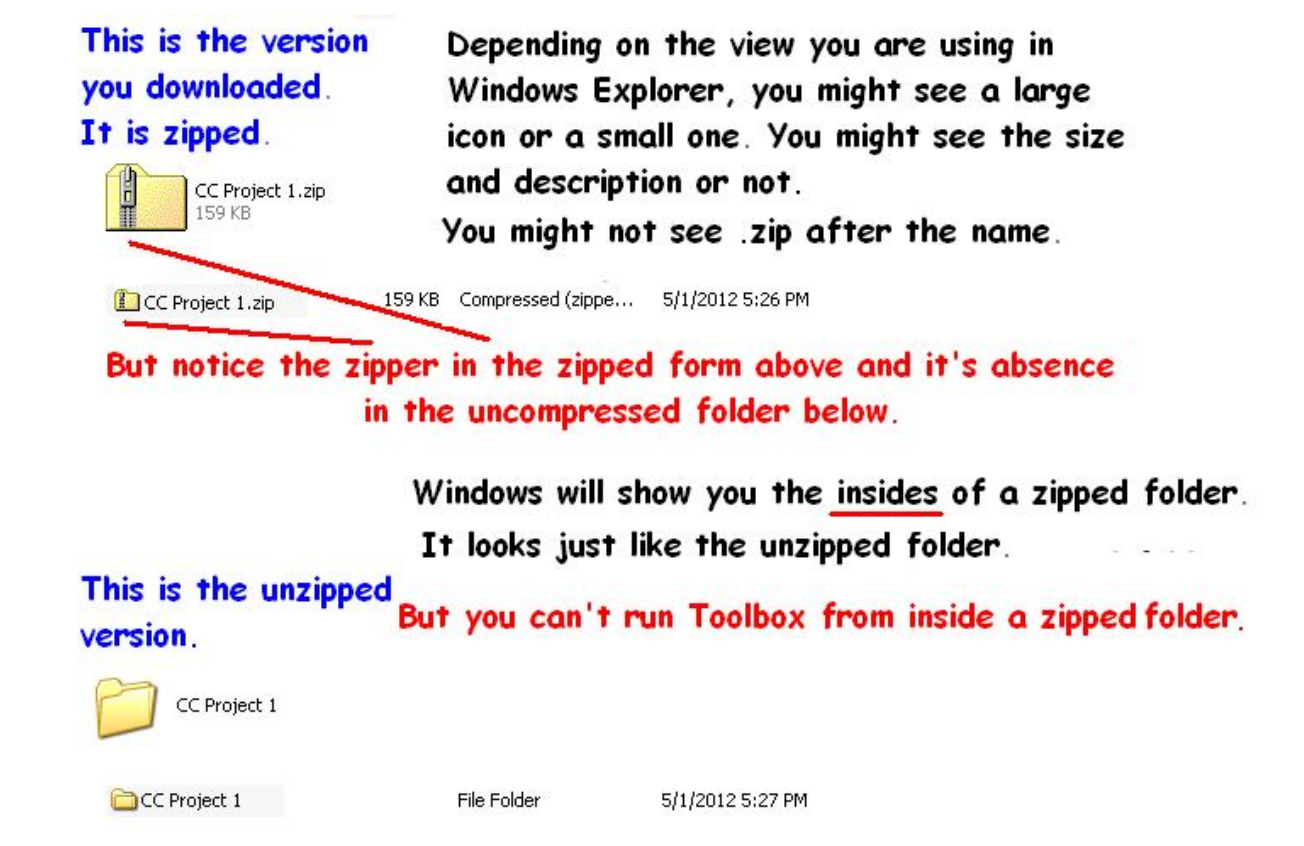

Find the zipped version. *Do NOT enter it; do NOT double-click on it*. Depending on how your system is sorted, the unzipped folder may be among the regular folders at the top or at the bottom of the list of files.

Look at the attached graphic and see if you can find the unzipped version of the folder.

If you can't find it, maybe you never unzipped it originally. Unzip the zipped folder now. There are various ways to do this. I suggested one way in the first CC Lesson. This may be a better way: Do a Right Click on the folder and choose "Extract All". This is the Windows unzip and I believe it is always available. It will unzip into the same folder the zipped folder is in. New items are placed at the bottom of the list of files, so check there for the newly unzipped folder.